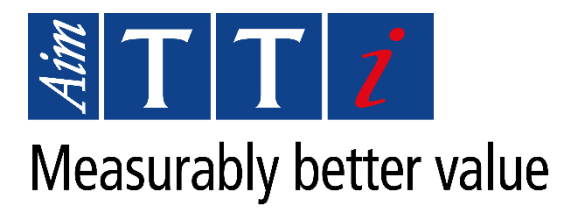

# **Test Bridge SMU Installation**

## **Application Note**

**Products:**

Test Bridge SMU Software

This document contains instructions on how to install the Aim-TTi Test Bridge SMU Software program, available to download form [www.aimtti.com/support.](http://www.aimtti.com/support) Installation can be completed either with or without an internet connection, see '*[Online Installation'](#page-1-0)* or '*[Offline Installation'](#page-6-0)* for more details.

Distribution in the UK & Ireland

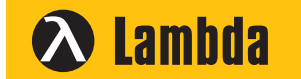

**Lambda Photometrics Limited** Lambda House Batford Mill Harpenden Herts AL5 5BZ United Kingdom

- **E: info@lambdaphoto.co.uk**
- **W: www.lambdaphoto.co.uk**
- **T: +44 (0)1582 764334**
- **F: +44 (0)1582 712084**

### **Pre-installation**

Install the latest version of .NET Desktop 6 (x86 version)  $\overline{1}$  from here: <https://dotnet.microsoft.com/en-us/download/dotnet/6.0>

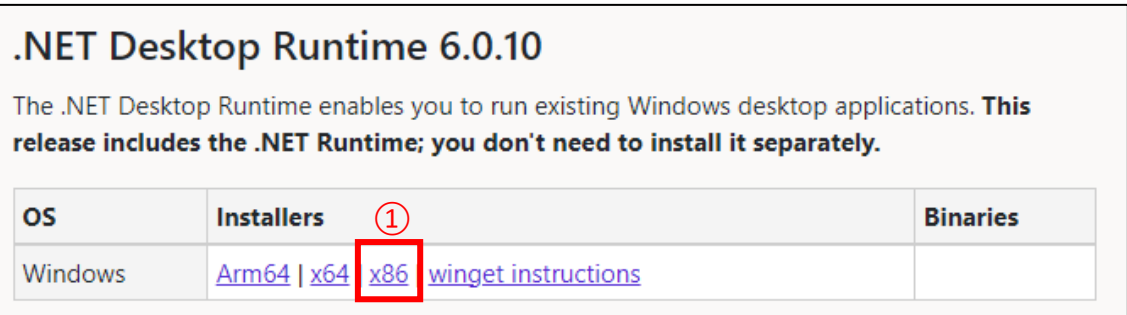

#### <span id="page-1-0"></span>**Online Installation**

The PC must be connected to the internet for this to complete successfully as it will download the latest version of the Microsoft WebView2 component during the installation.

- · Run the Test Bridge SMU installer
- · Click "Next"

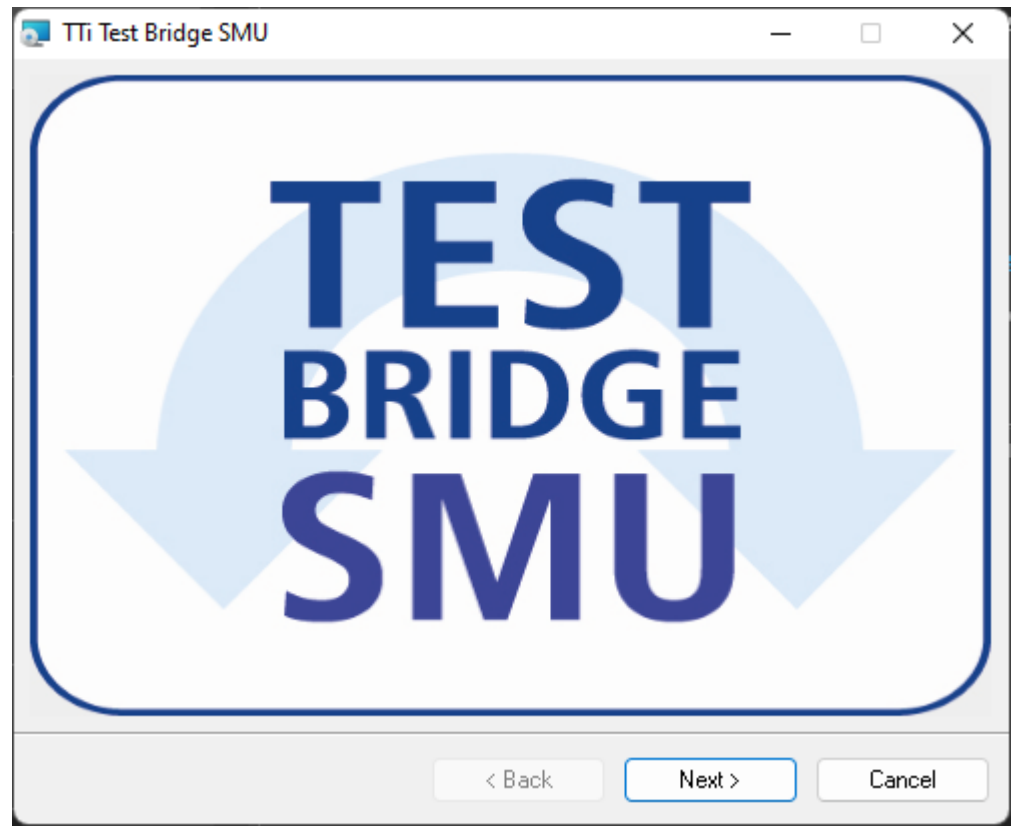

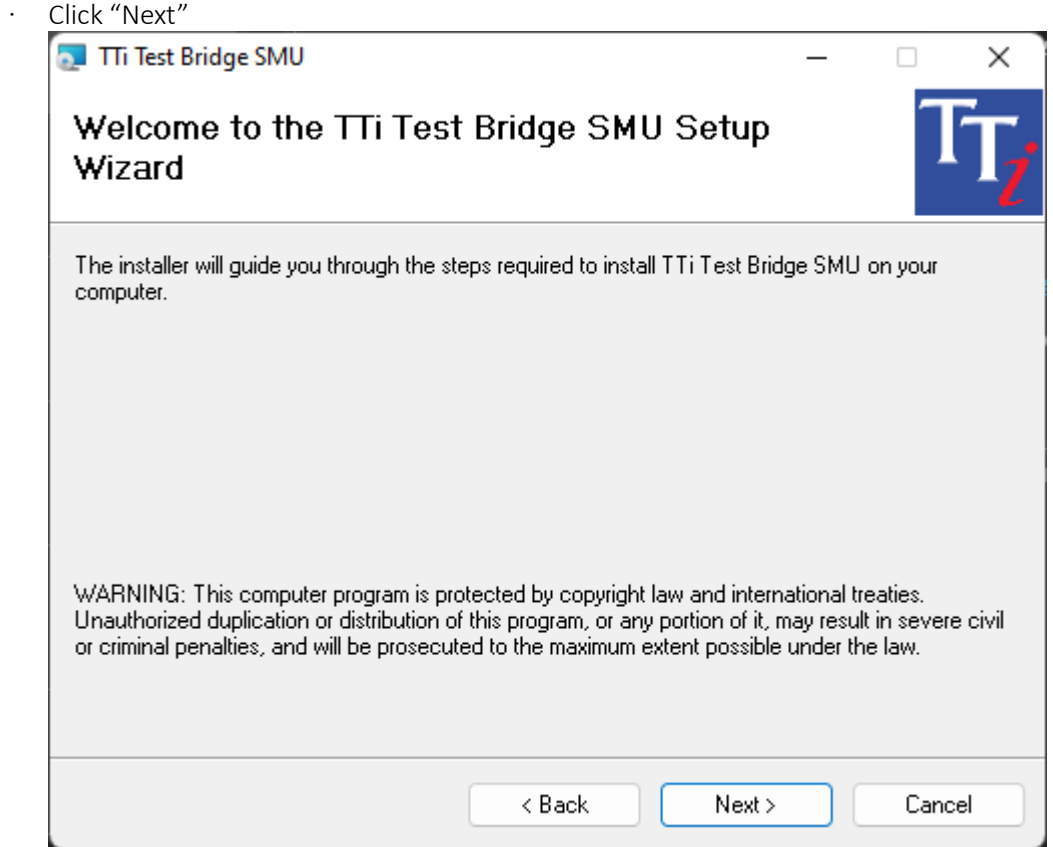

· Click "Next"

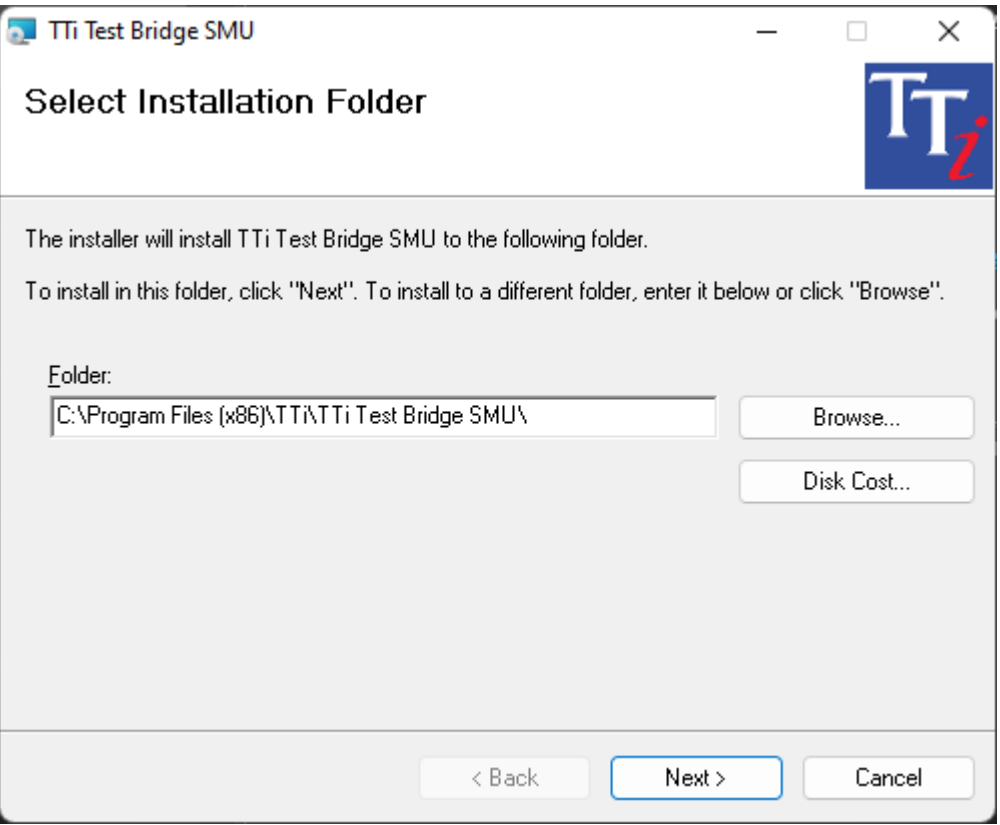

· Click "Next" (leave the selection on "Online")

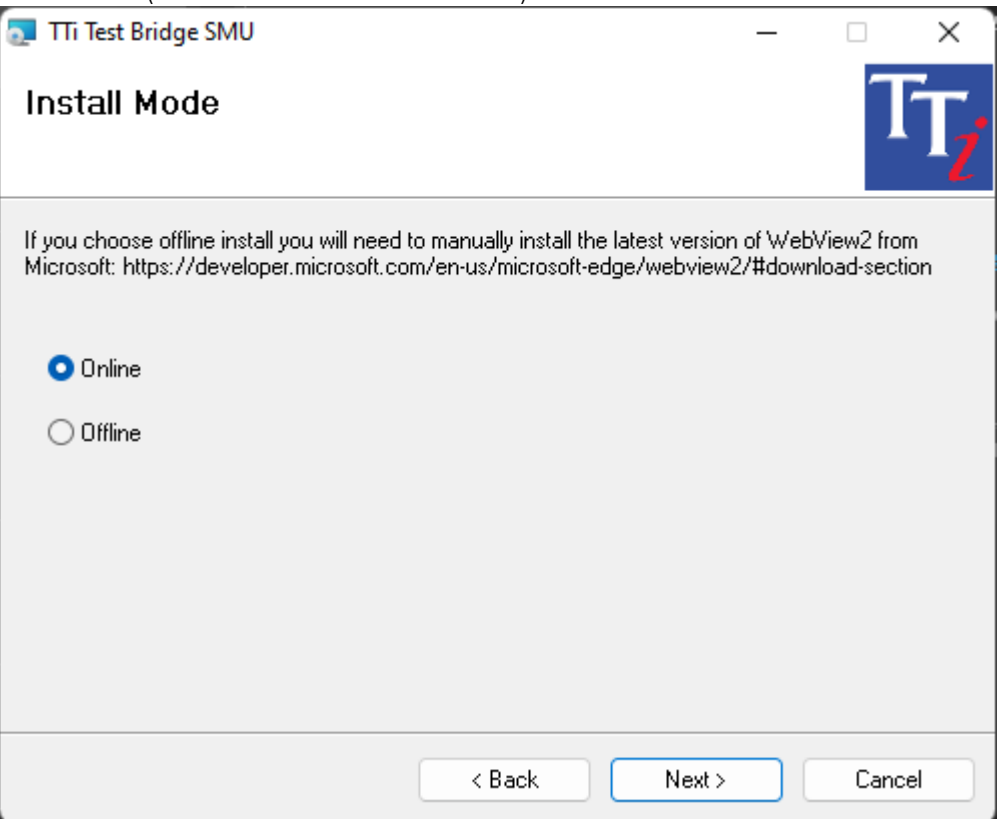

· Select "I Agree" and click "Next"

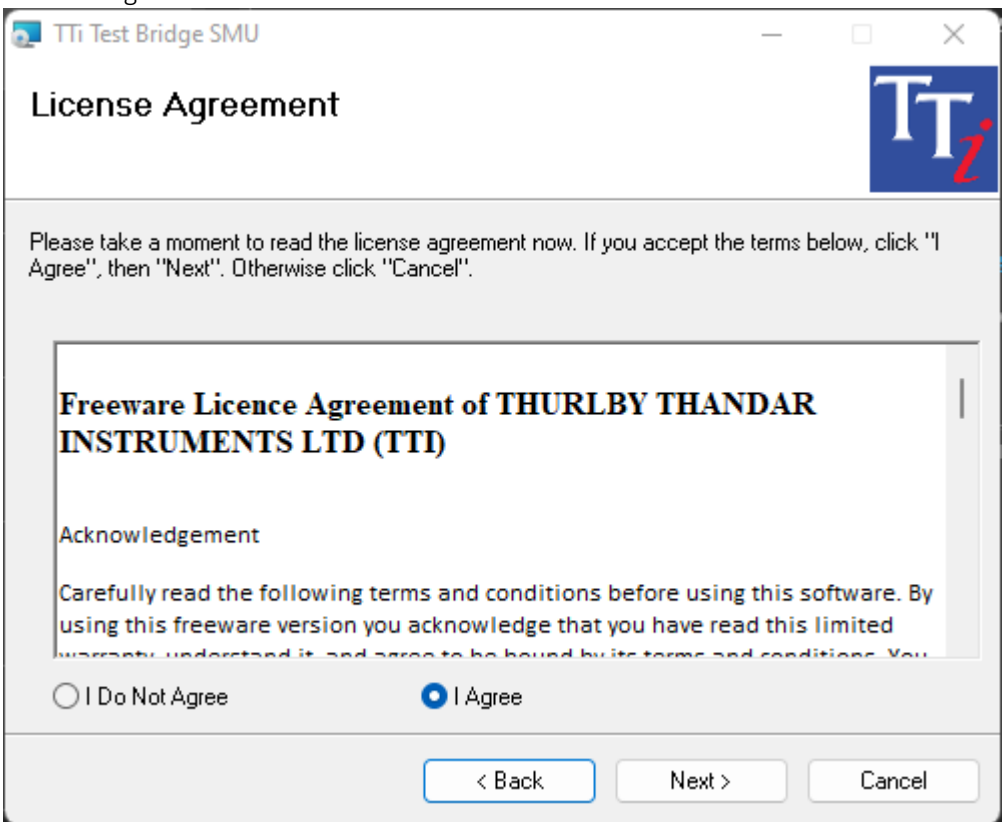

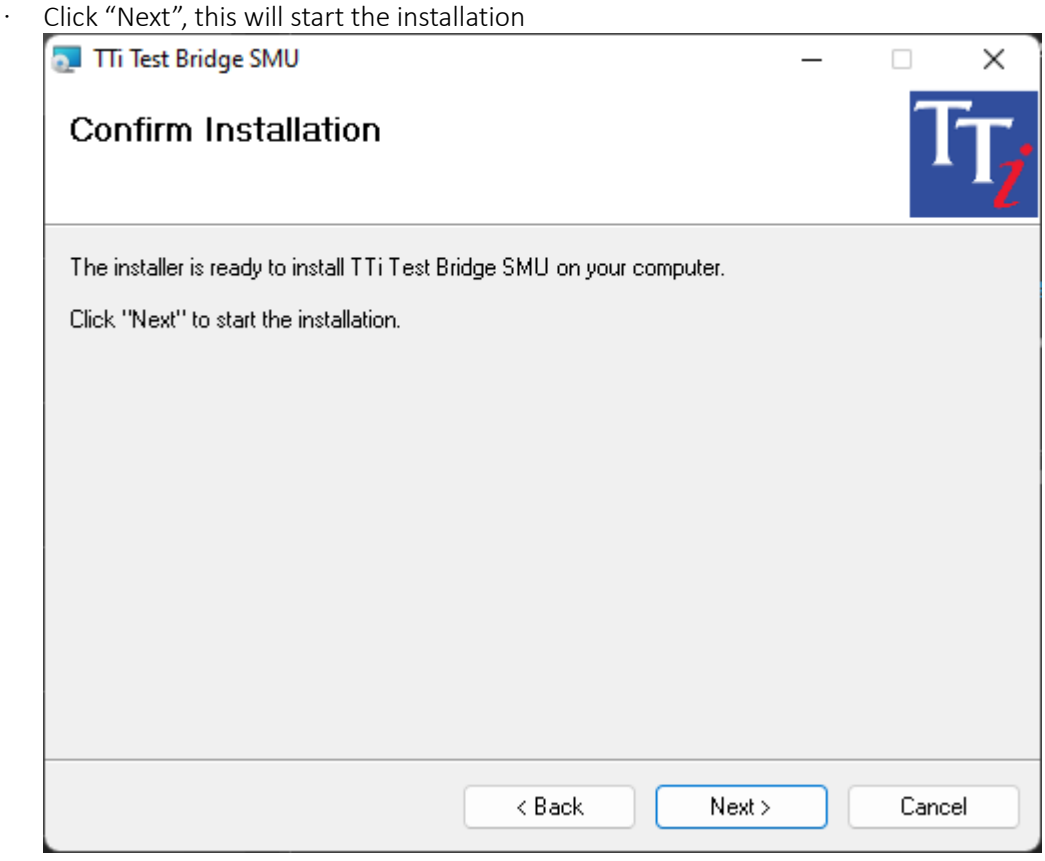

· Click "Yes"

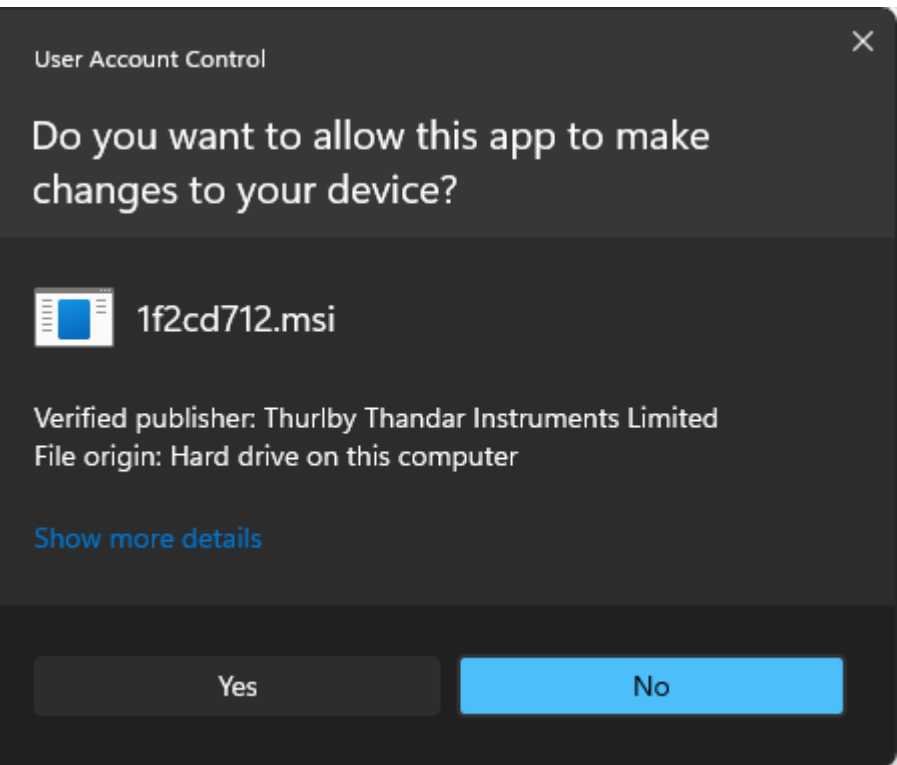

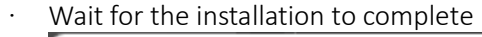

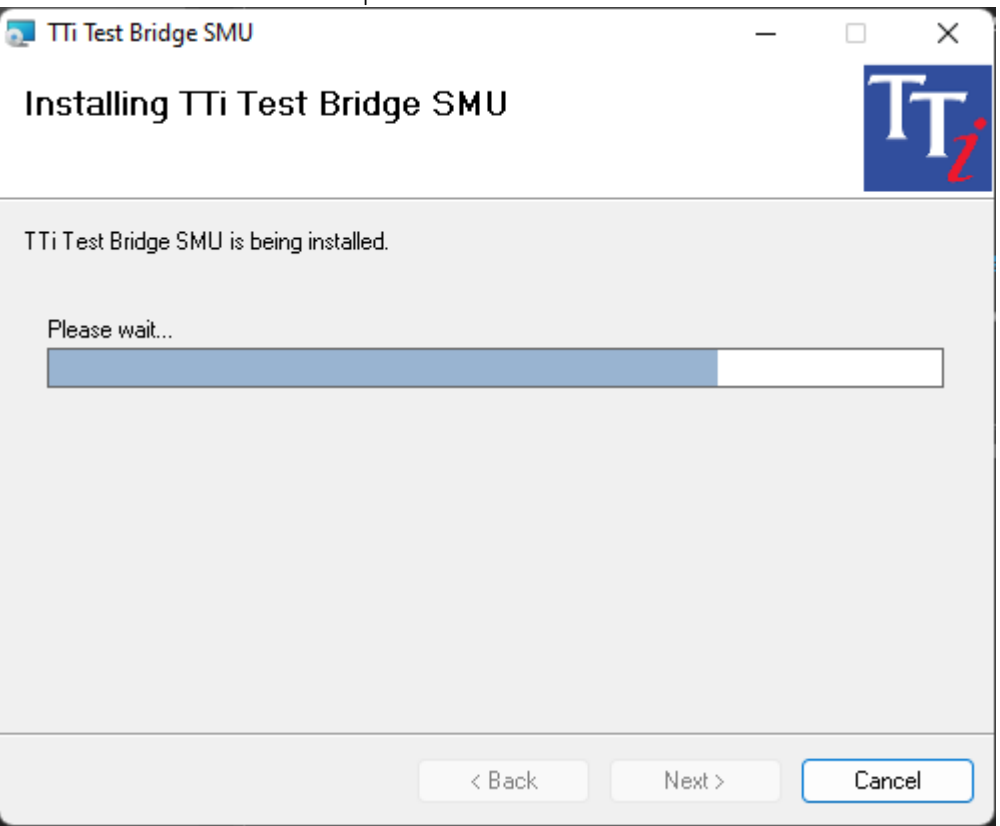

·

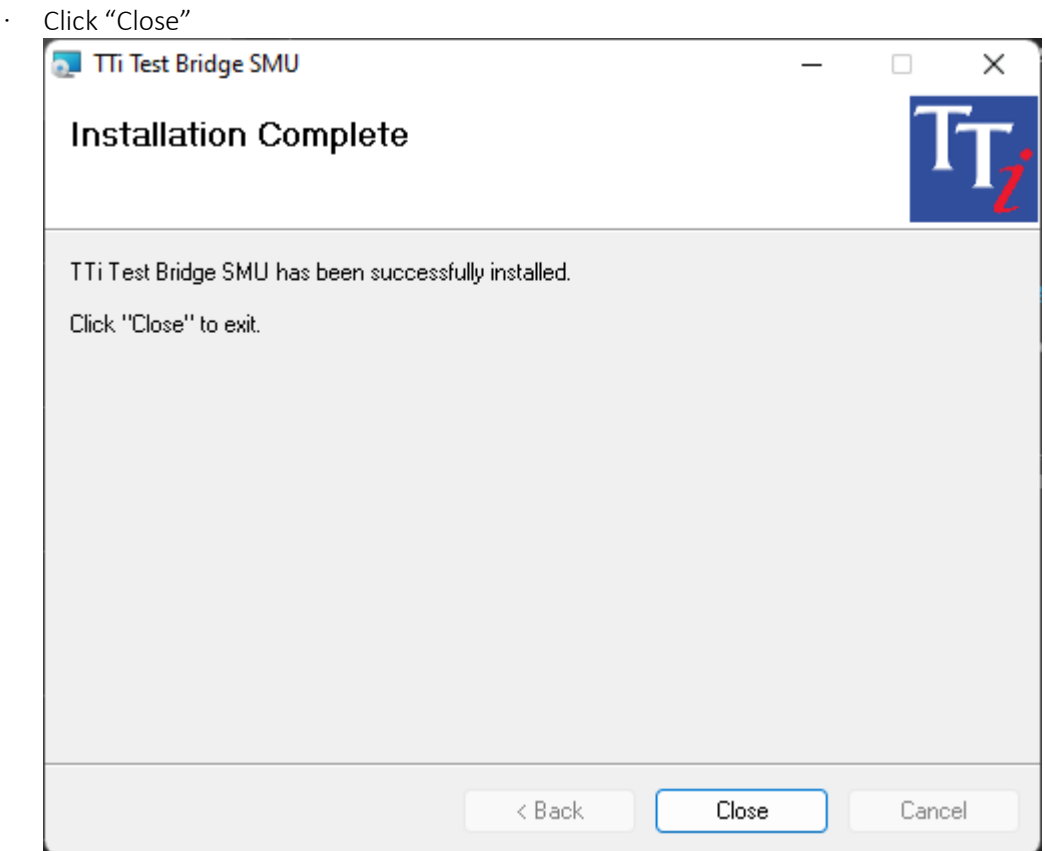

#### <span id="page-6-0"></span>**Offline Installation**

· Download and install the latest version of the Microsoft WebView2 Runtime from here: WebView2- Microsoft Edge Developer Choose the installer for your OS:

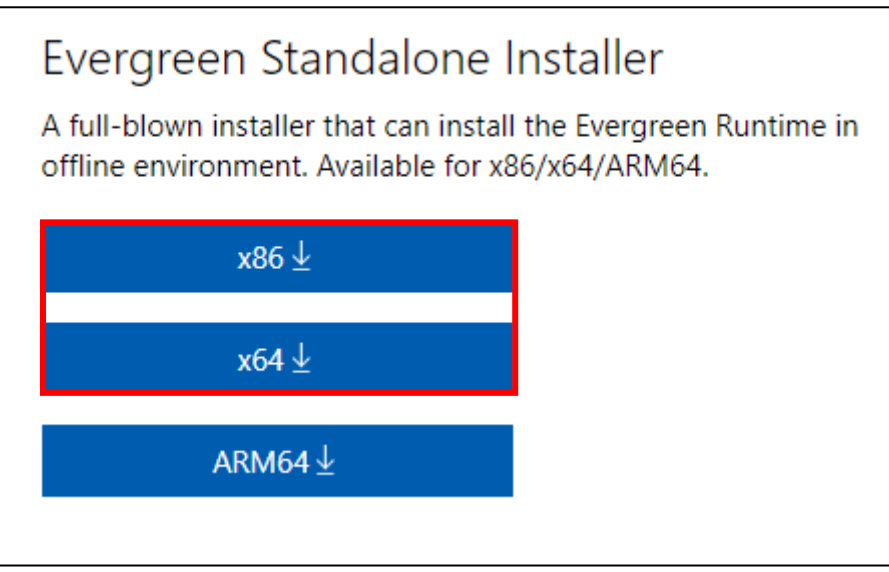

- · Run the Test Bridge SMU installer
- · Click "Next"

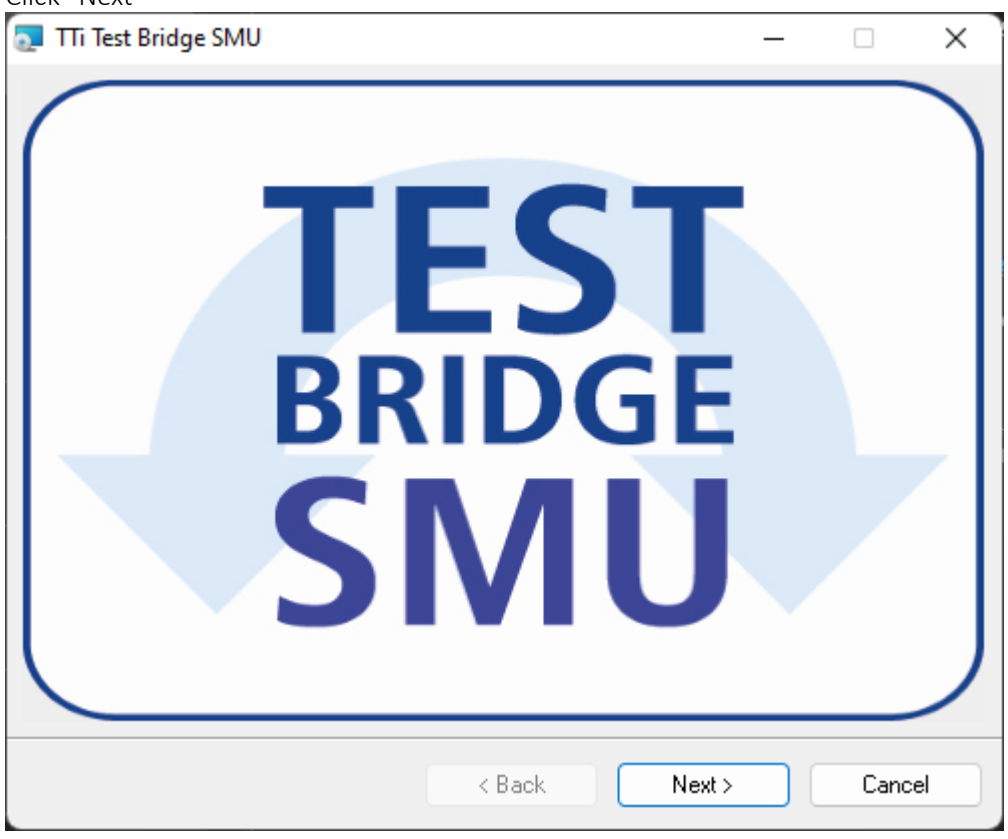

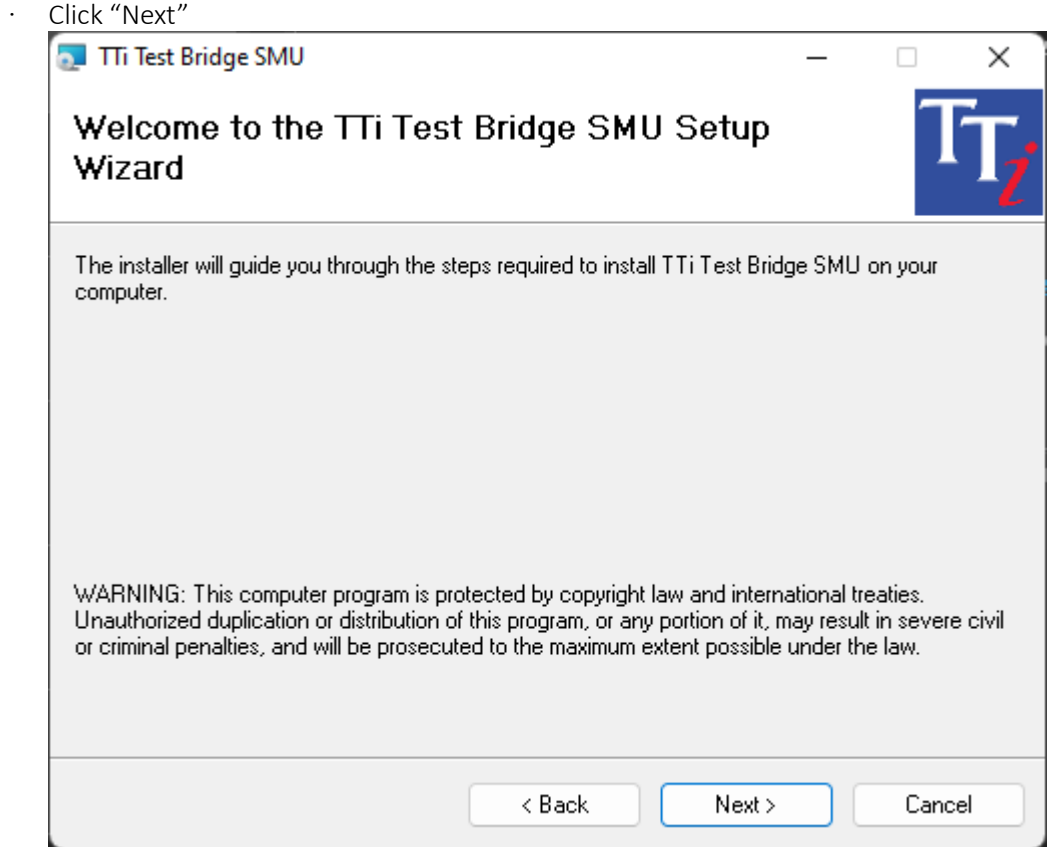

· Click "Next"

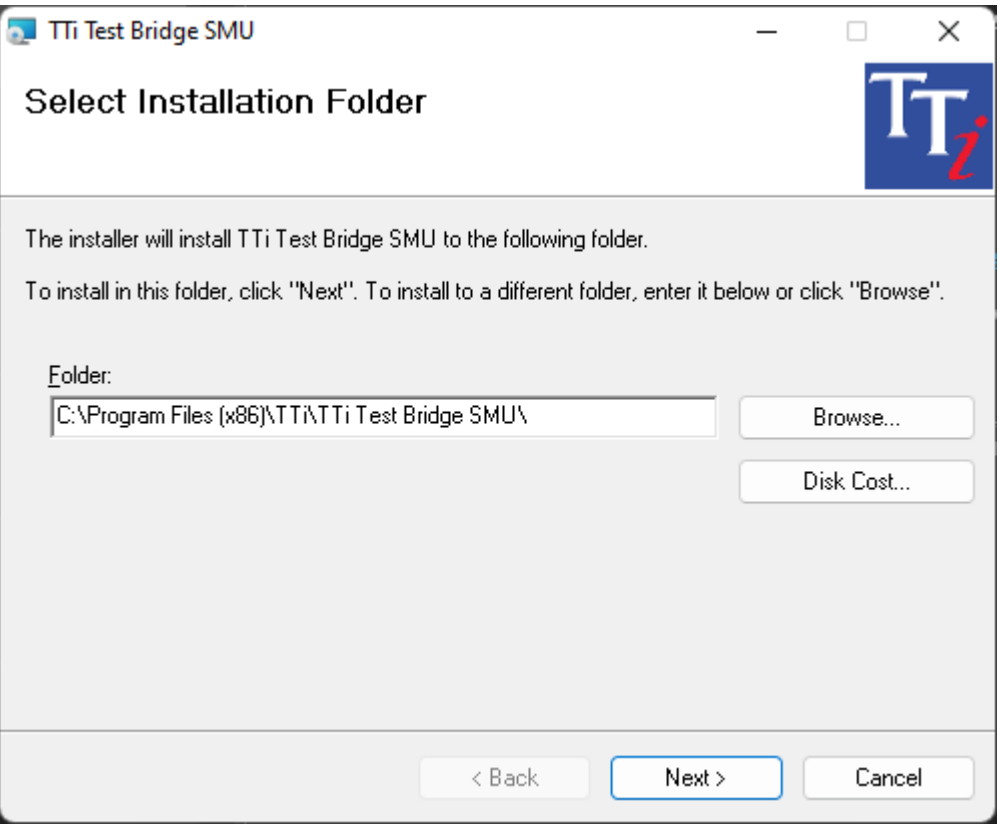

· Select "Offline" and click "Next"

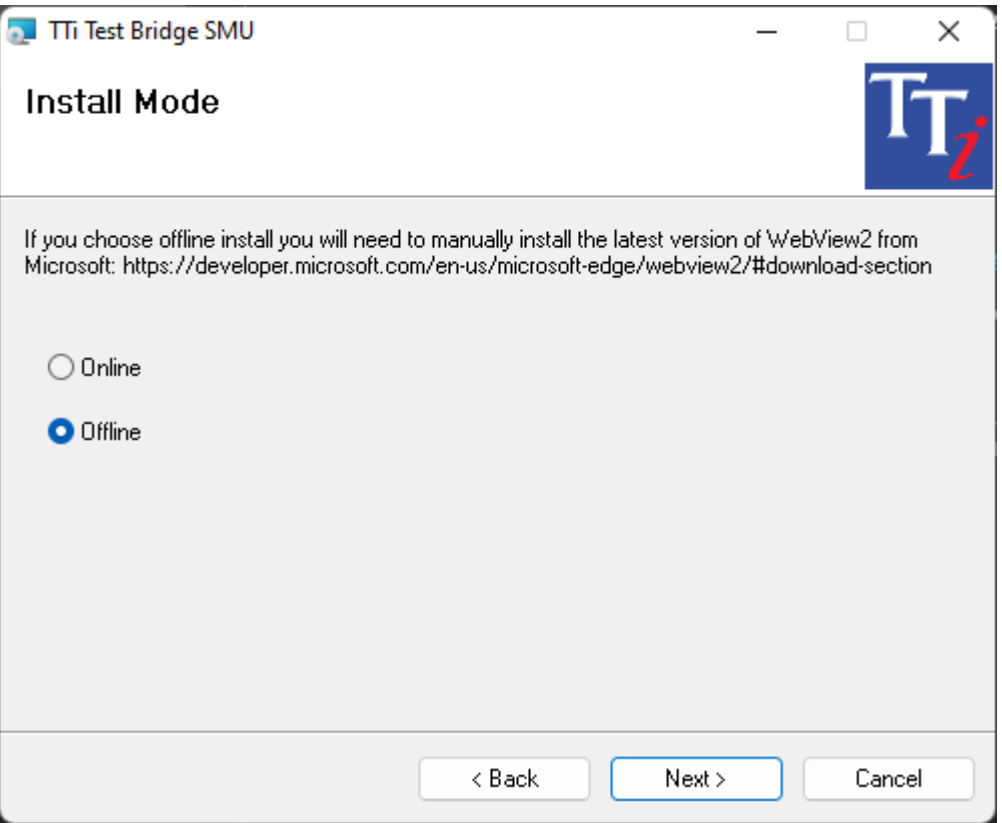

#### · Select "I Agree" and click "Next"

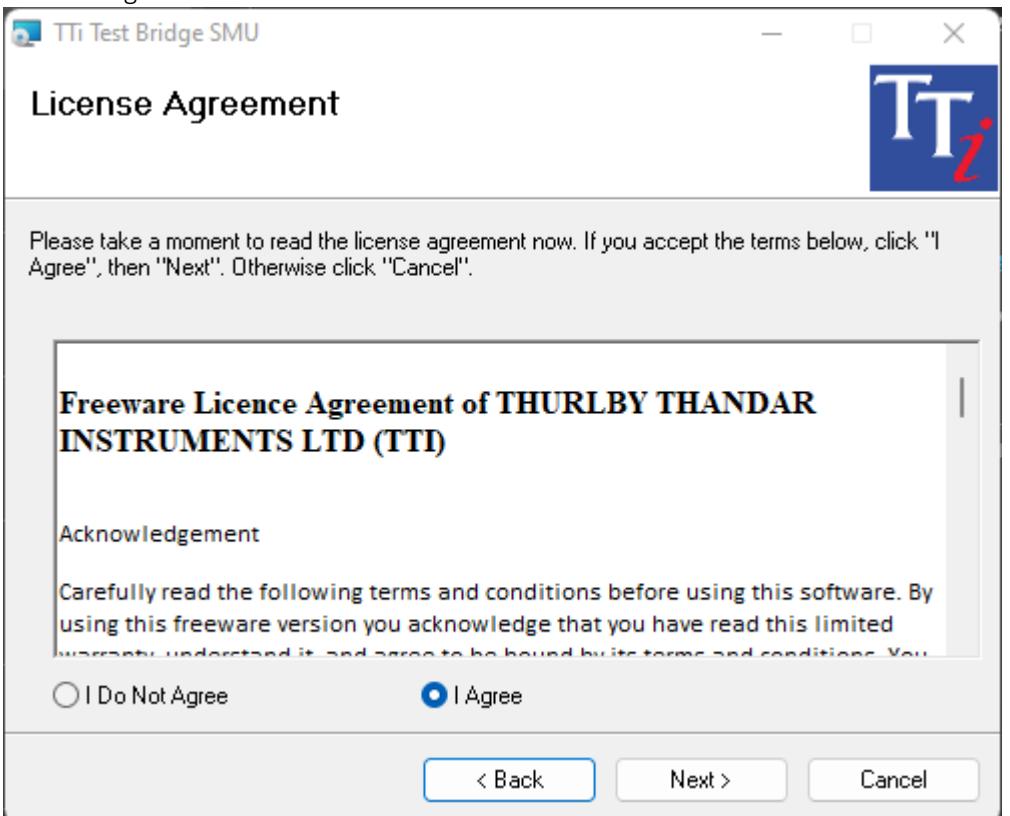

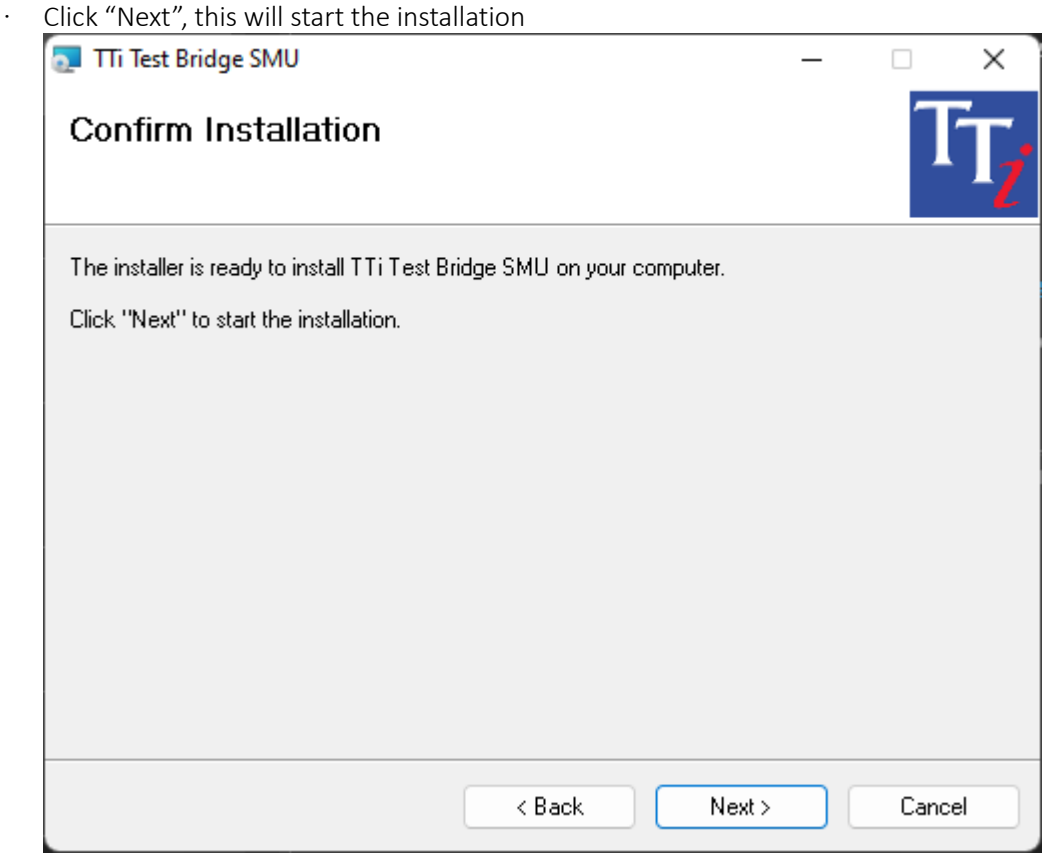

· Click "Yes"

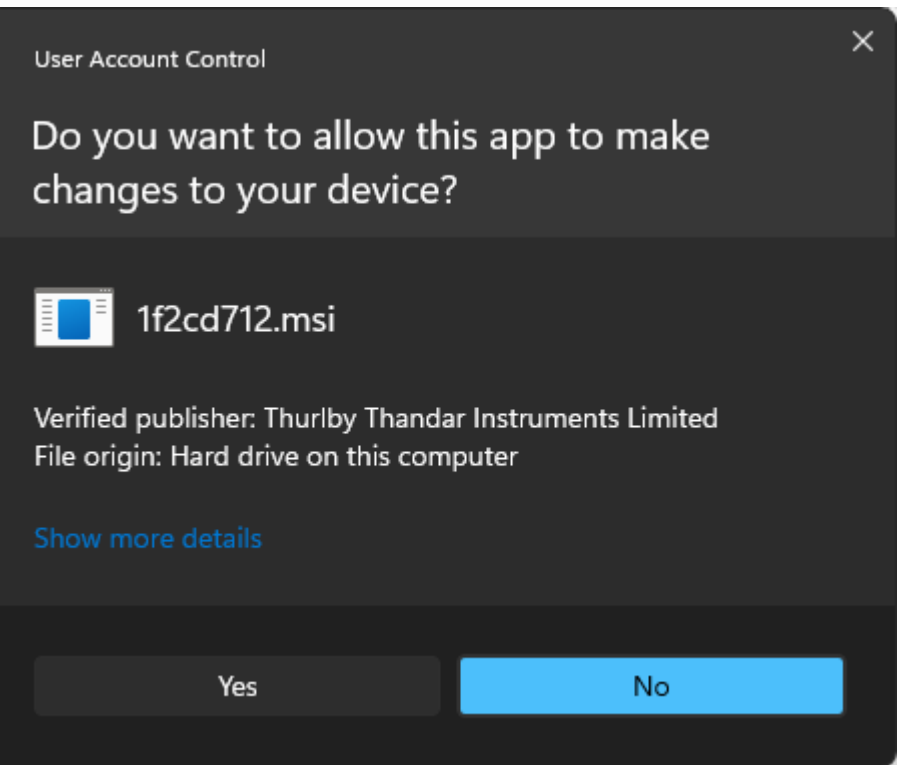

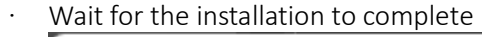

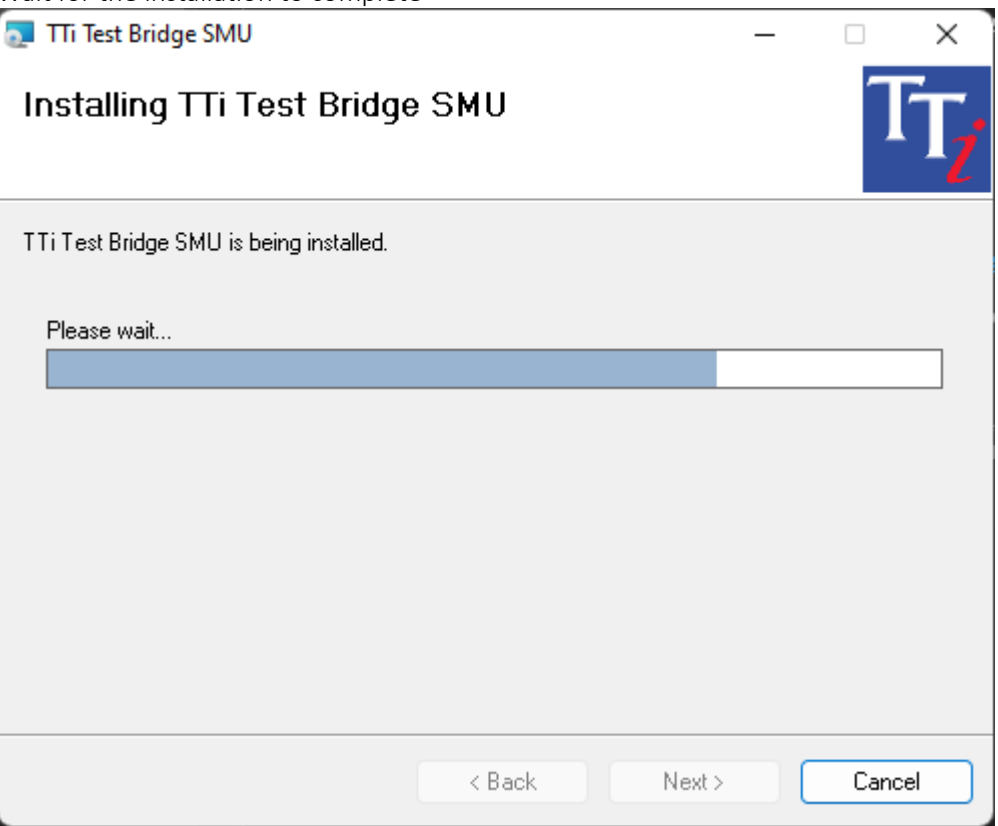

· Click "Close"

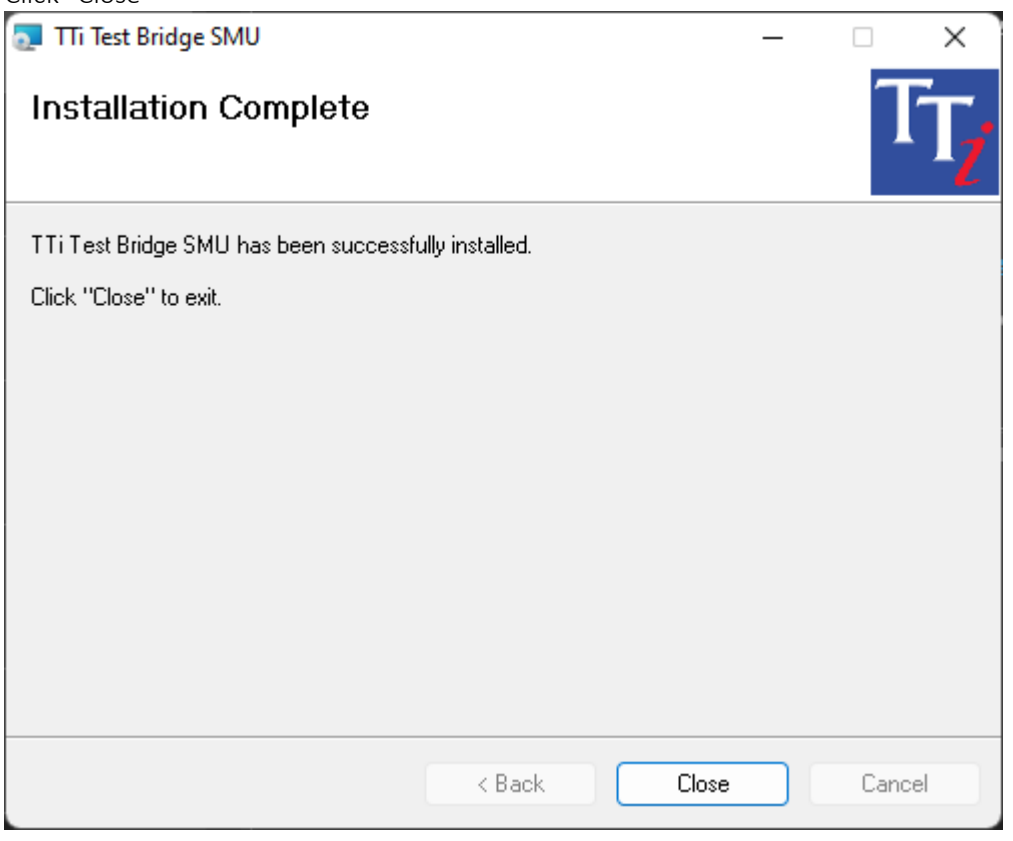

Distribution in the UK & Ireland

**Characterisation, Measurement & Analysis**

**Lambda Photometrics Limited** Lambda House Batford Mill Harpenden Herts AL5 5BZ United Kingdom

- **E: info@lambdaphoto.co.uk**
- **W: www.lambdaphoto.co.uk**
- **T: +44 (0)1582 764334**
- **F: +44 (0)1582 712084**